## Formation iPad **Fiche Explicative** 73

## **Showbie: Ajouter une photo de profil**

 $\bullet^*$  attention : vous devez faire cette manipulation sur l'appli Showbie depuis votre iPad!

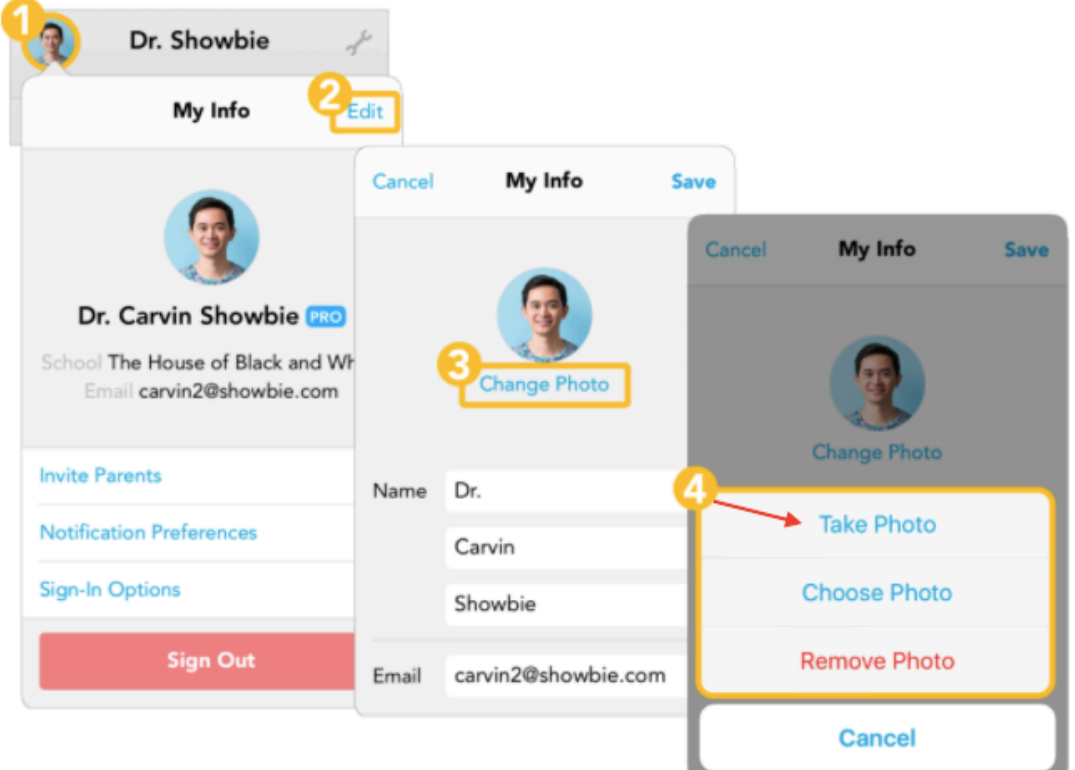

- 1. Cliquez sur le cercle à côté de votre nom
- 2. Cliquez sur « edit »
- 3. Cliquez sur « change photo »
- 4. Cliquez sur « take photo »

Affichez votre plus beau sourire et prenez-vous en photo  $\odot$